## 5 steps on how to download the DryPack Programmes

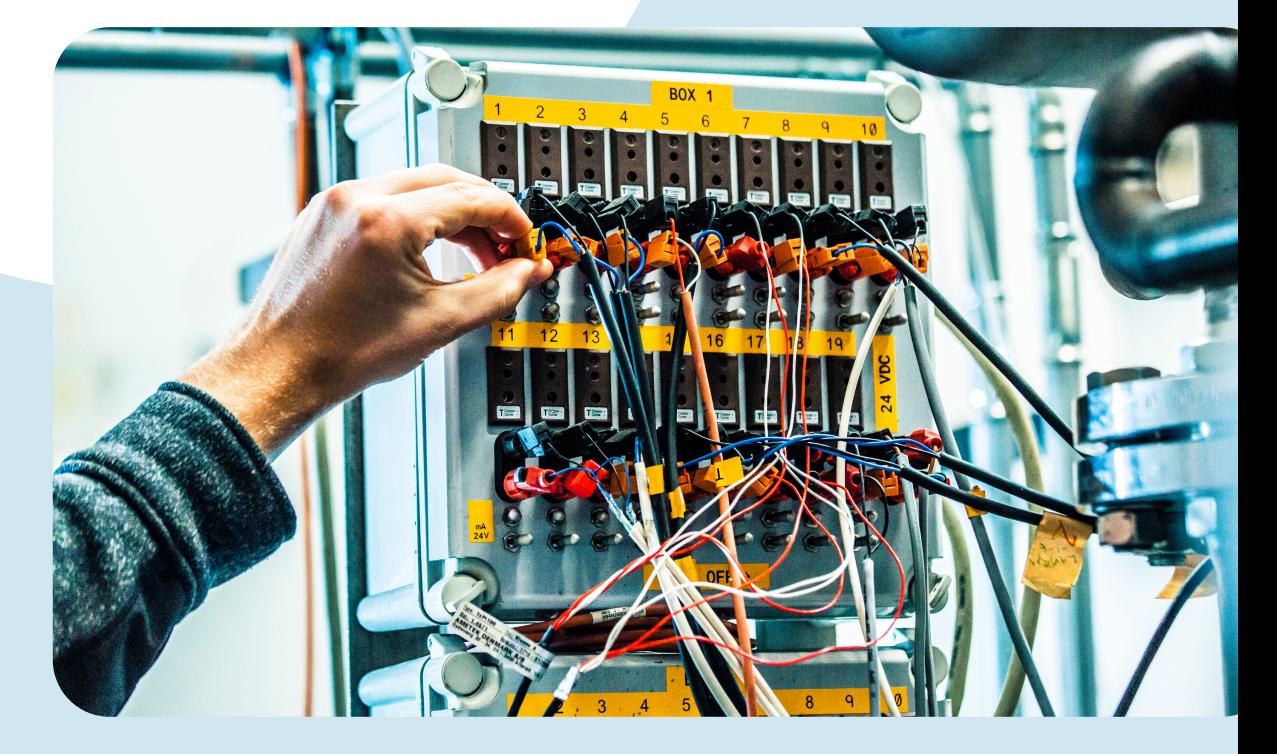

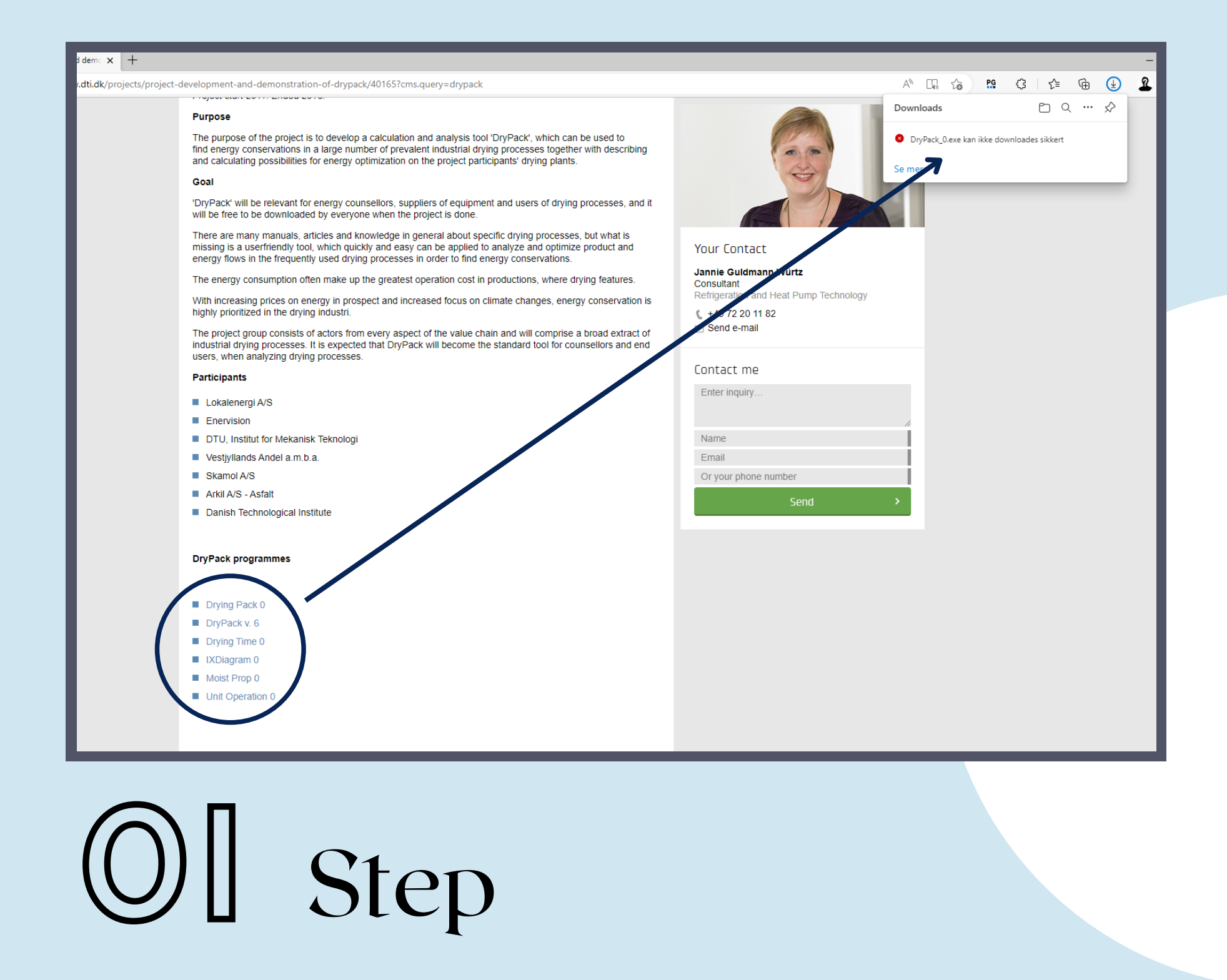

- Click on the DryPack programme you want to download
- The programme appears on your screen under downloads
- Try a different browser, if it does not open in Chrome

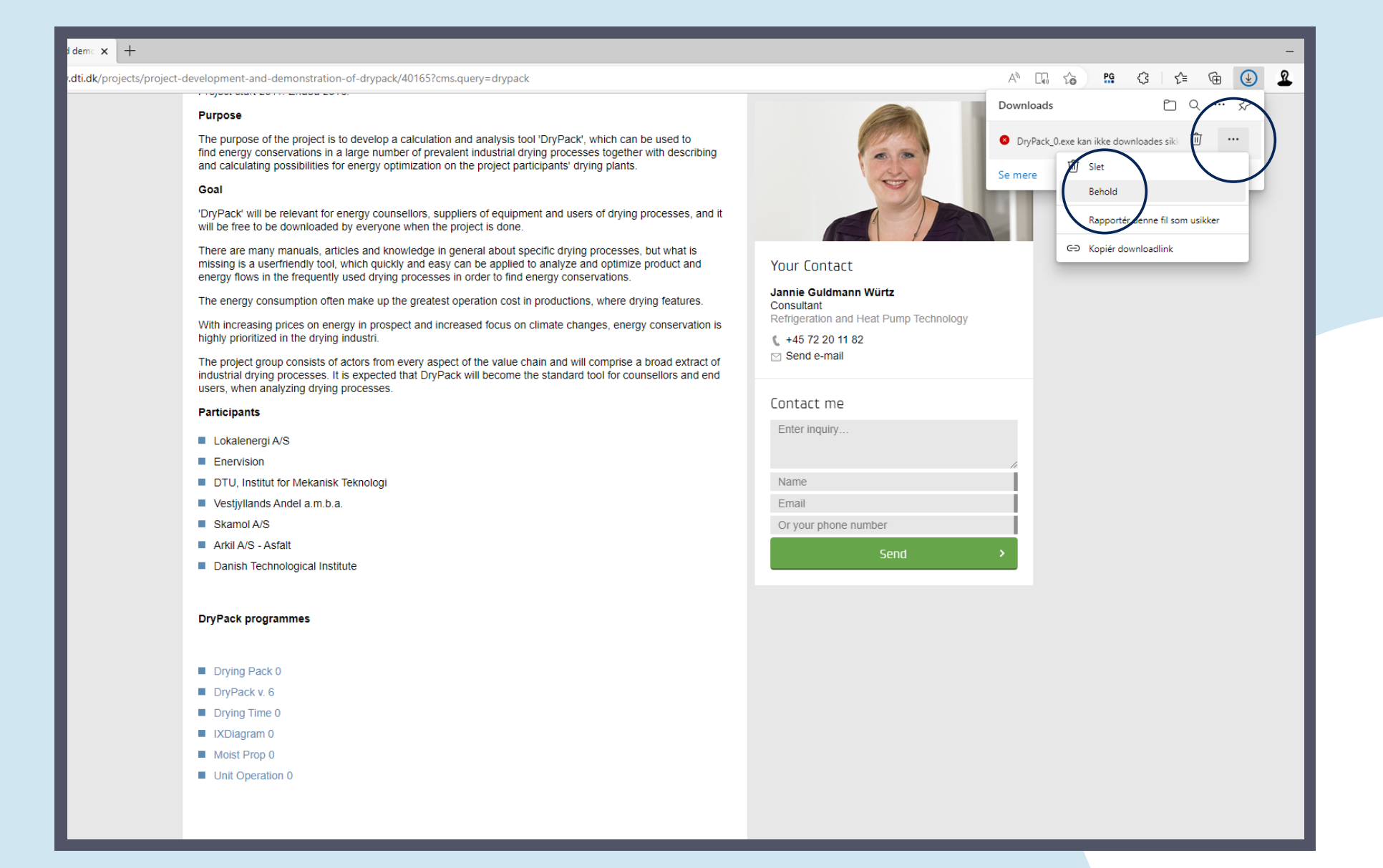

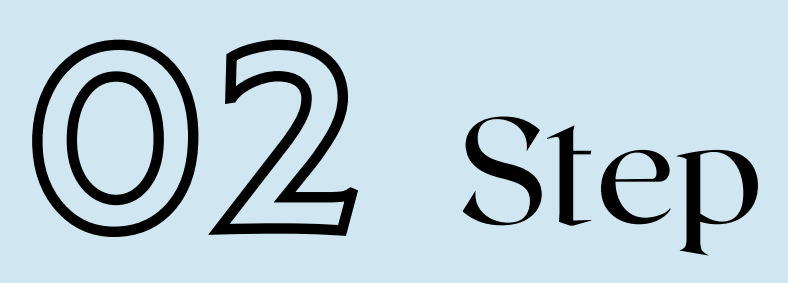

- Click on the three dots: "..."
- Then, click on "Keep" (Danish: Behold)

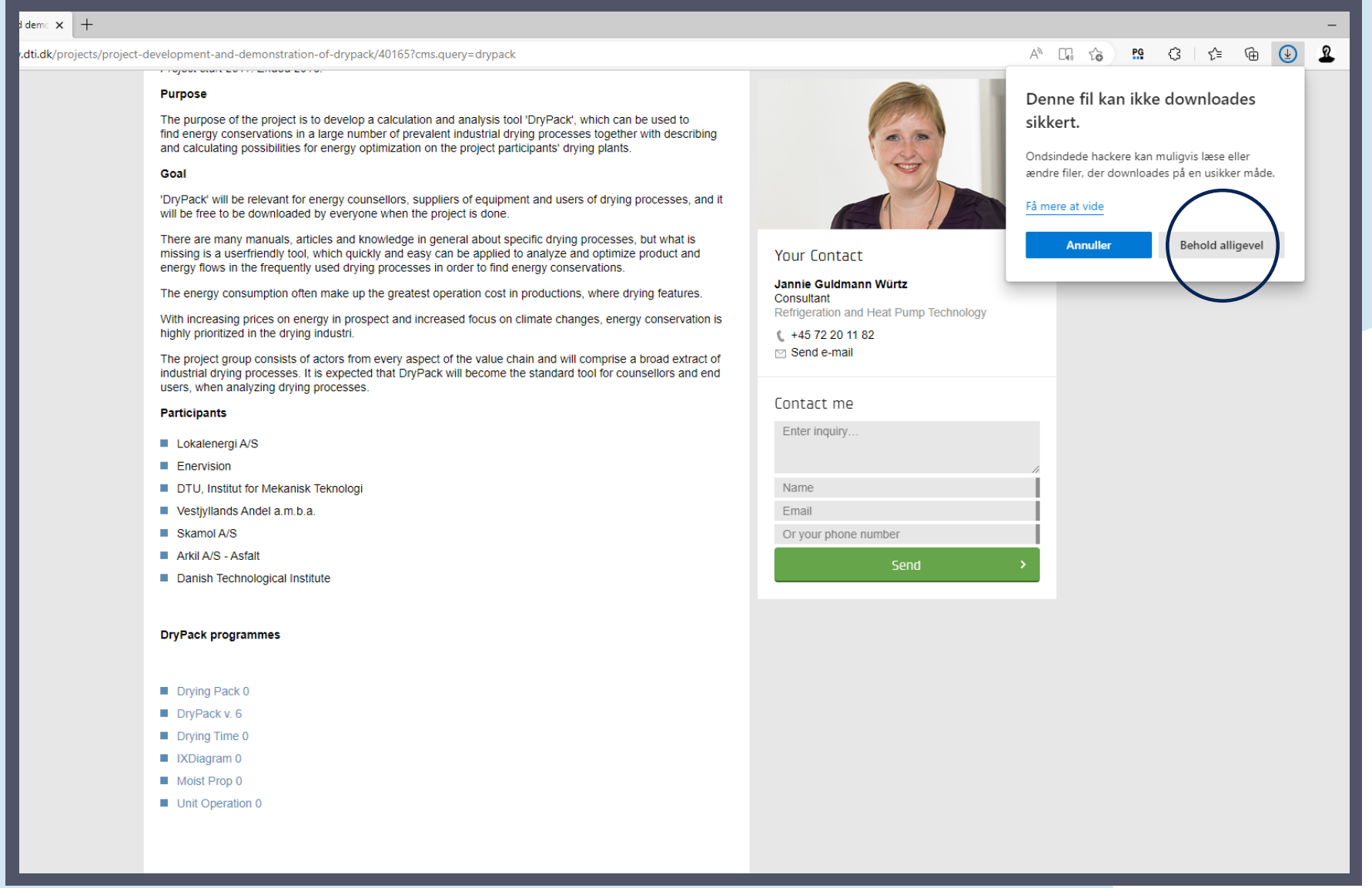

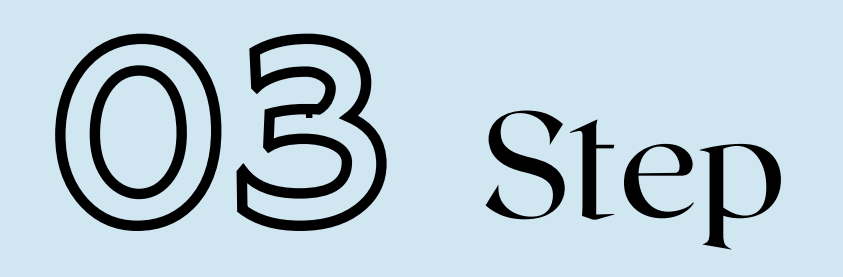

- A message will say that you cannot safely download the file
- The file is safe and will not cause any viruses
- Click on "Keep anyway" (Danish: Behold alligevel)

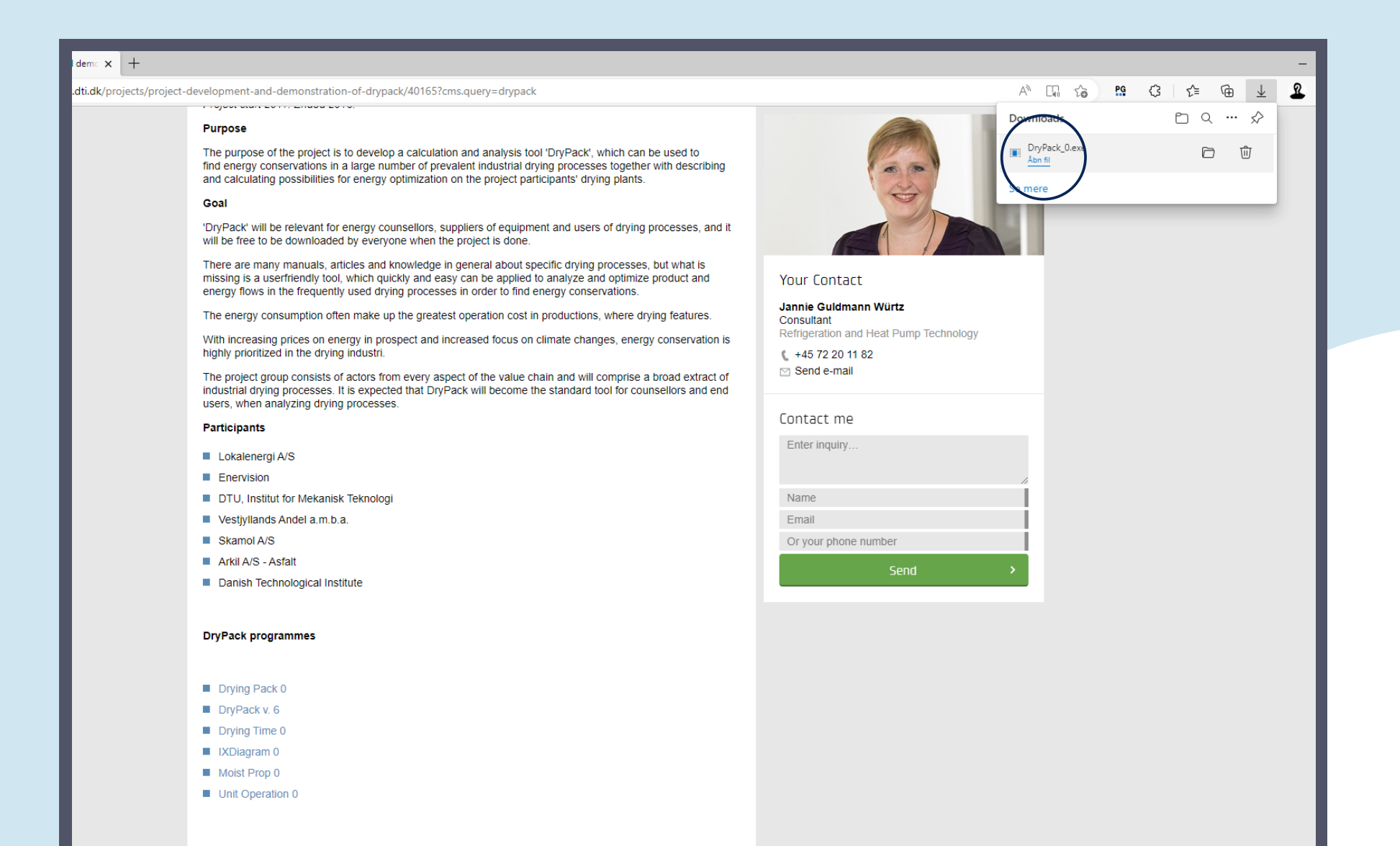

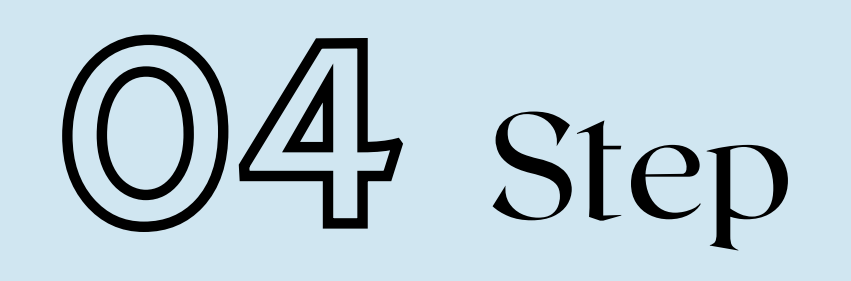

• Click on "Open file" (Danish: Åbn fil) to start the installation process

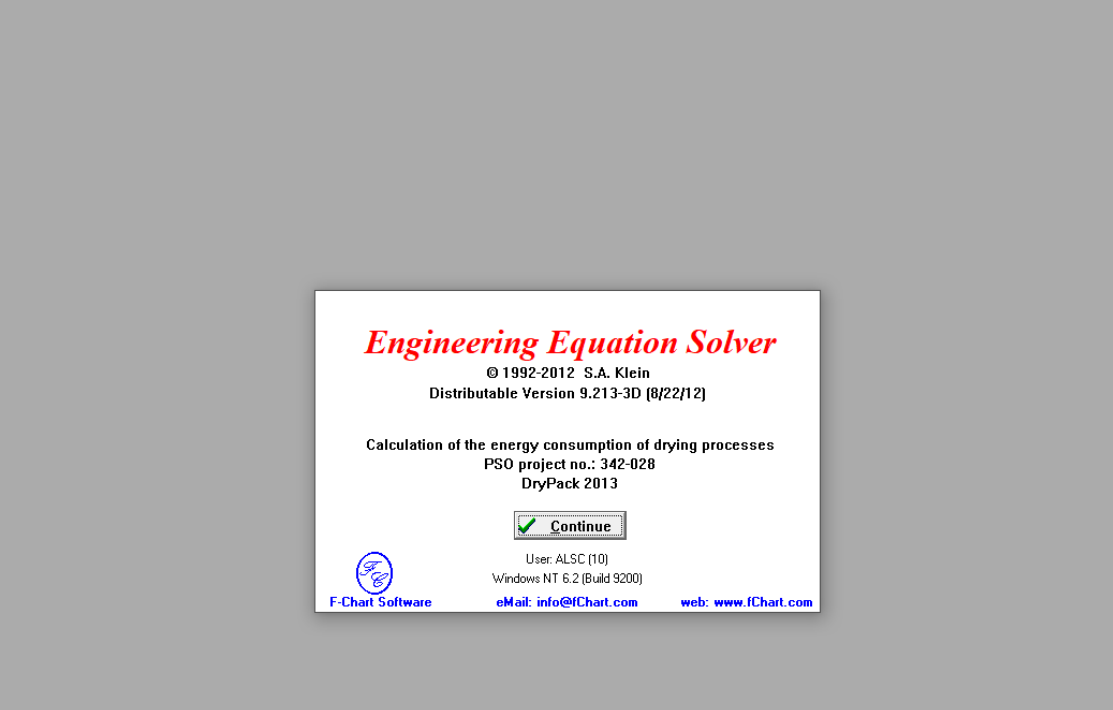

## 05 Step

- You can now start using the programme
- Enjoy!

Calculate Tables Plots Windows Helr